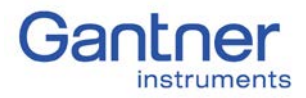

#### PURPOSE

This guide describes how to setup an FTP server on a PC so that a Q.station can send data to it directly via FTP. The configuration and operation of the Q.station will be reviewed also.

### FIREWALL SETTINGS

Please follow our Firewall & Network Settings guide to properly configure your firewall with use of the Gantner system. In addition to that configuration, we will be adding exceptions for the FTP server. (e.g. Filezilla)

### **PROCEDURE**

Please follow our Firewall & Network Settings guide to properly configure your firewall with use of the Gantner system. In addition to that configuration, we will be adding exceptions for the FTP server (e.g. FileZilla). Also make sure your PC's Ethernet port has a static IP address.

- 1. Download and install a FTP server Example: FileZilla - <https://filezilla-project.org/> Download and install the latest version of the FileZilla Server
- 2. Add FileZilla as an exception to Windows Firewall or turn Firewall off
	- a. Open Control Panel
	- b. Navigate to System and Security → Windows Firewall
	- c. On the left-hand menu select Allow a program or feature through Windows Firewall
	- d. From the list, select FileZilla Server and FileZilla Server Interface or select Allow another program if the programs aren't already listed.
		- i. If not on the list select Allow another program
		- ii. In the next window scroll and find the 2 programs
		- iii. If not listed there select Browse and navigate to the installation directory 1. C:\Program Files (x86)\FileZilla Server
		- iv. Select one program and click Open, repeat for second program
		- v. Select one program and click Add, repeat for second program
		- vi. For each program click the check the boxes then click OK.
- 3. Run the FTP Server. Use the default settings and click OK.
	- a. Server Address: 127.0.0.1
	- b. Port: 14147

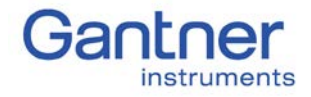

- 4. Edit > Settings
	- a. Under General settings set the listening port to 21

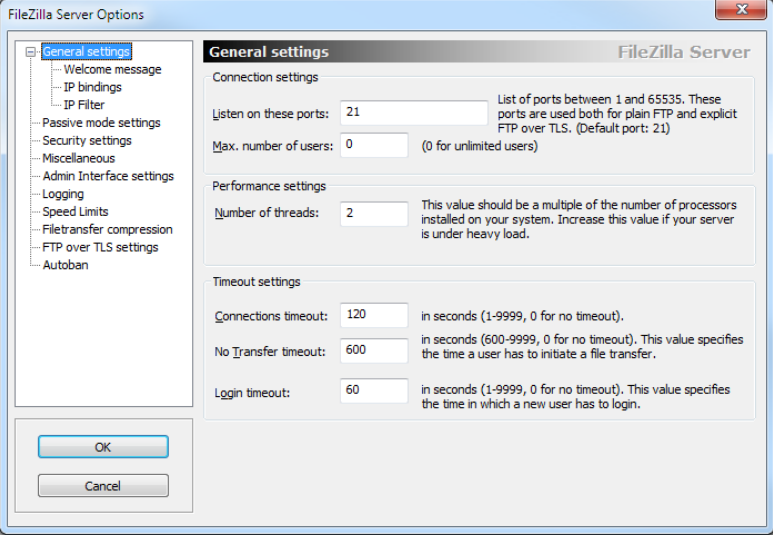

b. Under Passive mode settings and the IPv4 specific, select Use the follow IP. Enter the static IP address of the PC. Click OK.

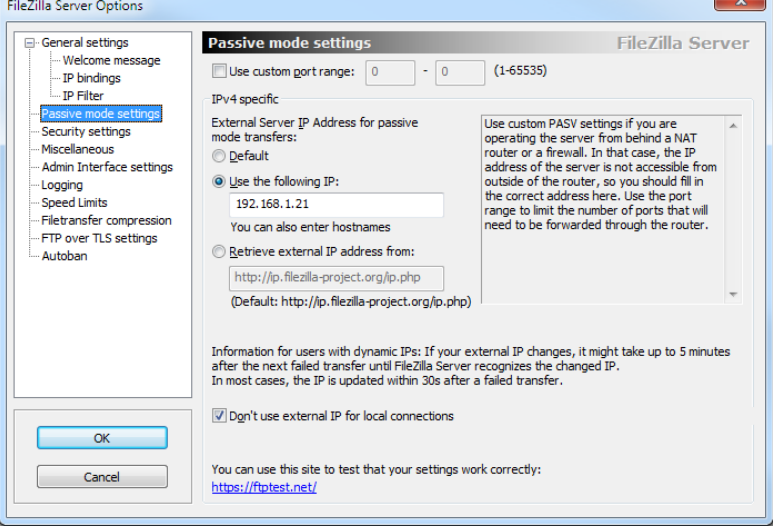

- 5. Edit > Users
	- a. Under the General section, click Add below Users. Enter a name and click OK.

# Q.uick Start Guide

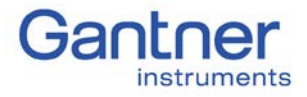

How to transfer data from a Q.station to a PC over FTP

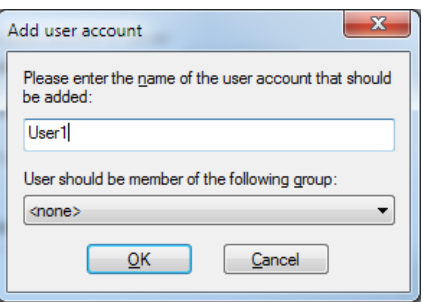

- b. Click the box for Password and enter a password
- c. Go to the Shared folders section and click Add under Shared folders. Select or create a directory where you would like the data files to be stored.
- d. For this folder, make sure to give the full permissions and set as home directory:

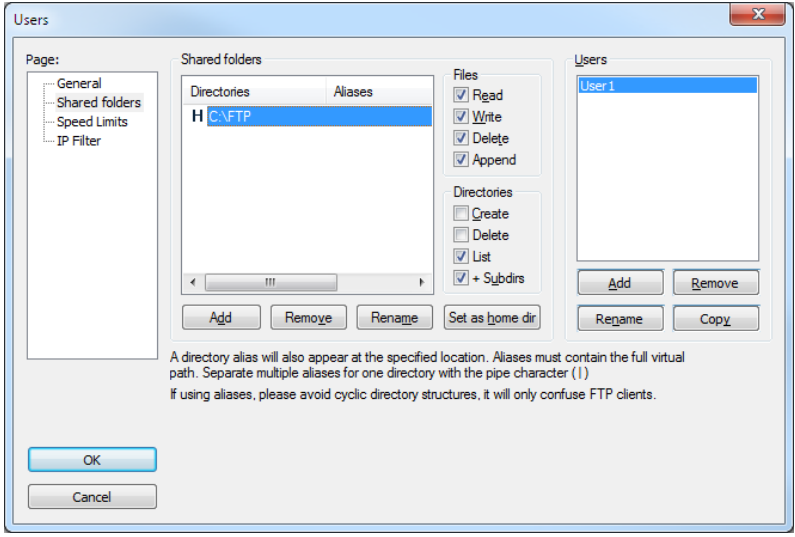

e. Go to the Speed Limits section, set No Limit for both Download and Upload

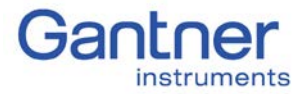

# Q.uick Start Guide

How to transfer data from a Q.station to a PC over FTP

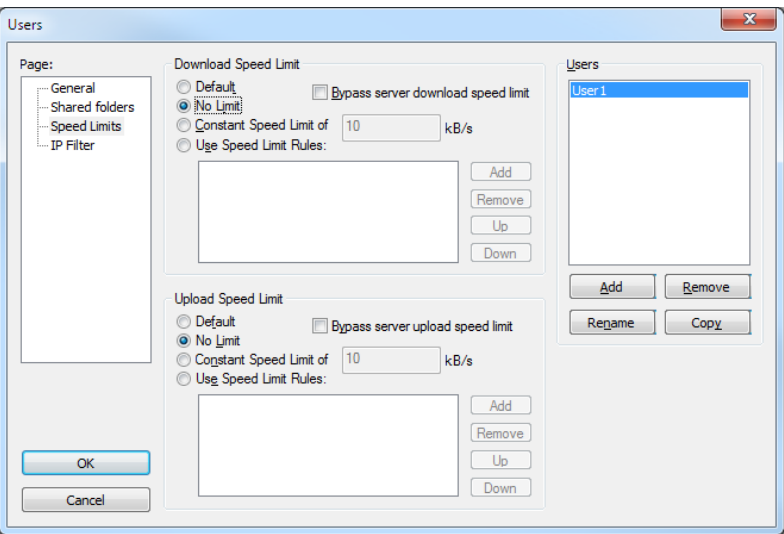

f. Click OK to save settings.

#### Q.station Configuration

1. Download and install the latest version of test.commander from our website: <http://www.gantner-instruments.com/us/downloads/>

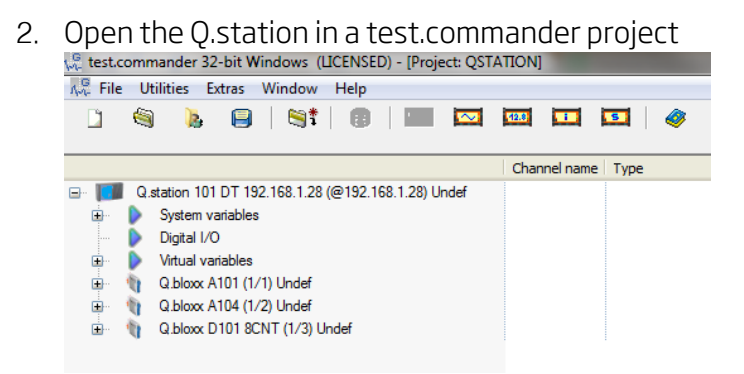

3. Double-click the controller to bring up the controller settings. Navigate to Host Interface > FTP > Client settings

# Q.uick Start Guide

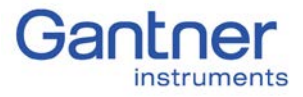

How to transfer data from a Q.station to a PC over FTP

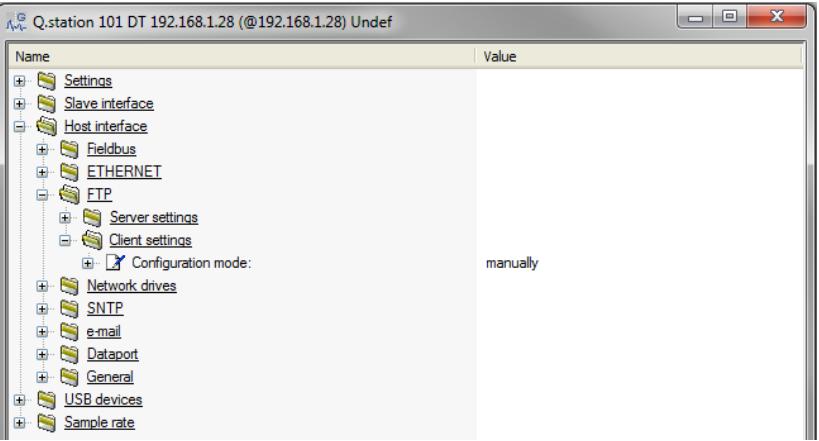

4. Set the Configuration mode to manually. Expand this section.

5. Change the FTP connection count from 0 to 1. Change the connection settings: Server address: The static IP of the PC. Username: The username setup in the FTP server. Password: The password for the user account. Port: The listening port of the FTP server (e.g. 21) Use passive mode: No Type: unknown Directory: Leave blank

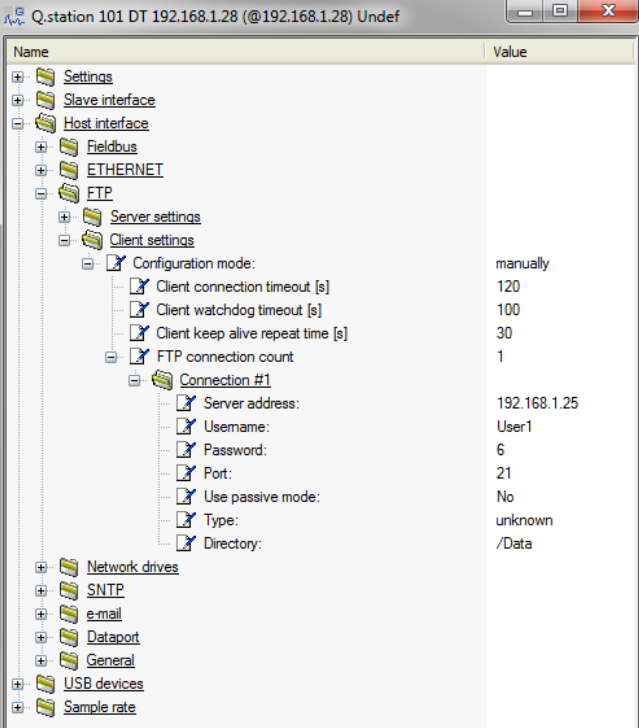

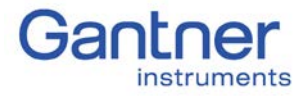

- 6. Click OK to save the settings.
- 7. Back in the project window, highlight the controller and select Logger configuration A. File Utilities Extras Window Help

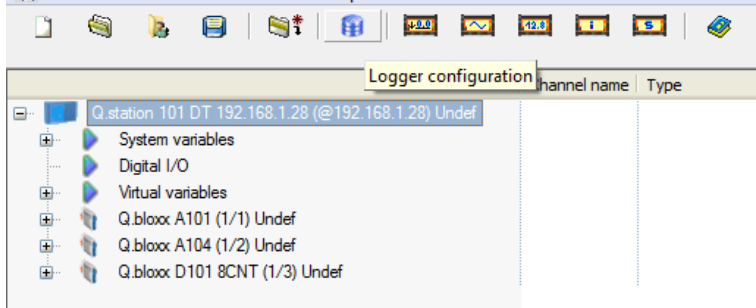

- 8. Configure the logger: select the channels to save, assign triggers, the main destination to save the data.
	- a. To send data to a FTP server, place a check mark next to "Send data additionally to ftp-server" and select the pre-configured FTP server. Click OK to save the settings.

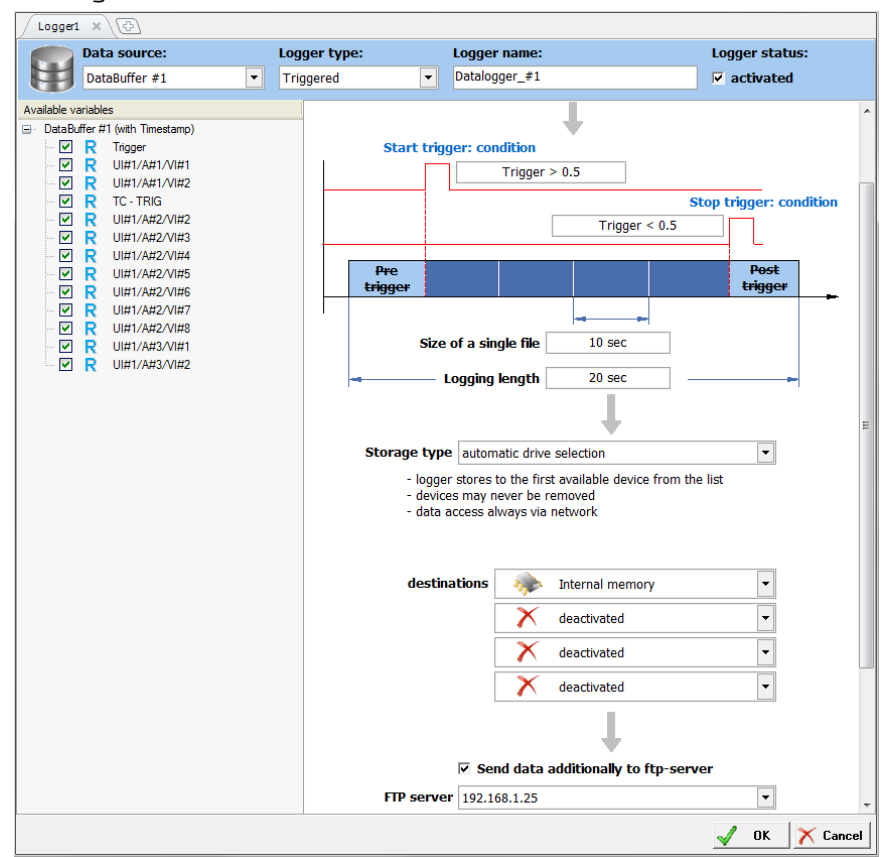

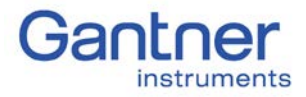

- 9. Write the updates to the controller: File > Write Project (Update)
- 10. Start the logger (i.e. trigger level, event condition, continuous)
- 11. The data files can be found in the folder specified in the FTP server settings

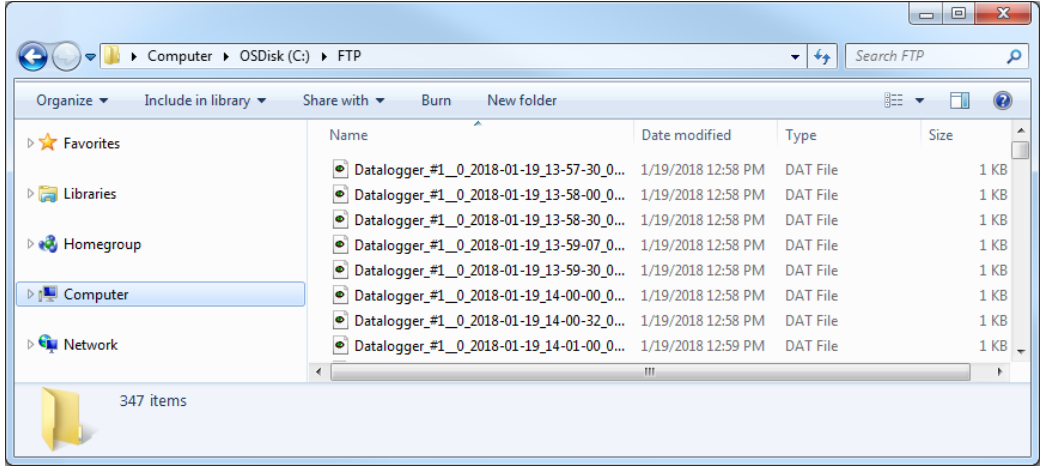

12. These .dat files can be viewed using test.viewer and converted into other formats such as CSV.